## **Creating the Address Book class diagram**

The Address Book model consists of an AddressBook class associated with an Entry class. We will create these classes on a Class diagram.

To create the Address Book class diagram

- 1. Create a new Alf project as described in Alf project template, using the name Address Book for the project.
- 2. In the new project, click the **Create Diagram** button on the toolbar and select **Class Diagram**. Name the diagram *Address Book*.
- 3. Use the Class Diagram toolbar to create a new Class named AddressBook.

For simplicity in later code, we are using camel case for the class name here, with no space between "Address" and "Book".

- 4. Create a another new Class named Entry.
  - ? Unknown Attachment
- 5. Click on the next to Composition on the Class
- Diagram toolbar and select Directed Composition.
- 6. Draw an Association from AddressBook to Entry on the Class diagram.
- 7. Right click on the Entry end of the Association and select Edit Name.
- 8. Type *entries* for the Association end name.
- 9. Right click on the entries Association end and select the multiplicity 0..\*.

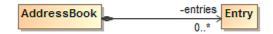

Next: Creating Entry attributes

**Related pages** 

Alf project template